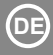

#### **INHALTSVERZEICHNIS**

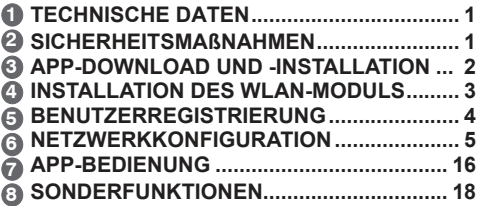

### **KONFORMITÄTSERKLÄRUNG**

Wir erklären hiermit, dass dieses "Smart Kit" (WLAN-Modul) den grundlegenden Anforderungen und anderen relevanten Bestimmungen der Richtlinie 2014/53/EU entspricht. Eine vollständige Kopie des Dokuments liegt bei.

#### **WICHTIGER HINWEIS:**

Lesen Sie das Handbuch sorgfältig durch, bevor Sie Ihr "Smart Kit" (WLAN-Modul) installieren oder anschließen. Stellen Sie sicher, dass Sie dieses Benutzerhandbuch für späteres Nachschlagen aufbewahren.

## **1 TECHNISCHE DATEN**

Modell: EU-OSK103 Standard: IEEE 802. 11b/g/n ; Antennentyp: PCB-Antenne Frequenz : WLAN 2400~2483.5 MHz Betriebstemperatur:  $0 \sim 45 \degree C$  / 32  $\sim$  113 °F Betriebsluftfeuchtigkeit:10  $\sim$  85 % Stromverbrauch: 5 V DC / 300 mA Max. Sendeleistung: 19.8 dBm Max.

### **2 SICHERHEITSMAßNAHMEN**

- Kompatible Systeme: iOS, Android (Empfehlung: iOS 8.0 oder höher, Android 4.0 oder höher).
- Bitte halten Sie Ihre APP mit der neuesten Version auf dem neuesten Stand. Im Falle von Ausnahmesituationen erklären wir: Nicht alle Android- oder iOS-Systeme sind mit der App kompatibel. Der Hersteller trägt keine Verantwortung für jegliche Probleme als Folge der Inkompatibilität.

#### • **Netzwerksicherheit**

Das WLAN-Modul funktioniert mit den verschlüsselten Netzwerken W PA-PSK/WPA2-PSK oder ohne Verschlüsselung.

Es wird eine WPA-PSK/WPA2-PSK Verschlüsselung empfohlen.

- **Sicherheitsmaßnahmen**
- Aufgrund unterschiedlicher Netzwerksituationen kann der Konfigurationsprozesses länger dauern und fehlschlagen. In diesem Fall kann die Anzeige auf dem Display des Geräts von der Anzeige in der App abweichen. Bitte seien Sie nicht verwirrt.
- Um den QR-Code ohne Probleme scannen zu können, ist mindestens eine 5-Megapixel-Smartphonekamera notwendig.
- Aufgrund der verschiedenen Netzwerksituationen kann es gelegentlich zu einer Wartezeit nach dem Senden von Befehlen kommen, somit wird eine neue Netzwerkkonfiguration notwendig sein.
- Die APP wird unangekündigt aktualisiert, um ihre Leistung zu verbessern. Der tatsächliche Netzwerkkonfigurationsprozess kann sich leicht von dem in diesem Handbuch beschriebenen unterscheiden. Der tatsächliche Prozess hat Vorrang.

### **3 APP-DOWNLOAD UND -INSTALLATION**

Diese QR-Codes dienen lediglich des App-Downloads. Sie unterscheiden sich völlig vom QR-Code auf der Verpackung des "Smart Kit" (WLAN-Modul).

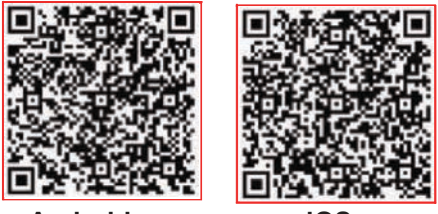

### **Android iOS**

- Für Android-Nutzer: Scannen Sie den QR-Code für Android oder suchen Sie in Google Play die App "Nethome Plus" und downloaden Sie diese.
- Für iOS-Nutzer: Scannen Sie den QR-Code für iOS oder suchen Sie im APP Store die App "Nethome Plus" und downloaden Sie diese.

### **4 INSTALLATION DES WLAN-MODULS**

- Entfernen Sie die Abdeckung des "Smart Kit" (WLAN-Modul).  $\bigcirc$
- 2) Offnen Sie die Frontplatte und setzen Sie das "Smart Kit" ein.
- 3) Bringen Sie den mit dem "Smart Kit" (WLAN-Modul) gelieferten QR-Code an der Seitenwand des Gerätes an. Stellen Sie sicher, dass es freigelegt ist, damit es mit dem Handy gescannt werden kann. Alternativ können Sie ein Foto des QR-Codes machen und ihn auf Ihrem eigenen Handy speichern.

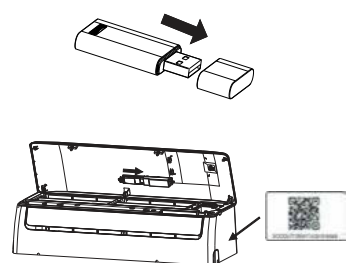

**WARNUNG:** Dieser Port ist nur mit dem vom Hersteller gelieferten Smart Kit" (WLAN-Modul) kompatibel

## **5 BENUTZERREGISTRIERUNG**

- Vergewissern Sie sich, dass Ihr Mobilgerät mit dem WLAN-Router verbunden ist. Darüber hinaus muss der WLAN-Router bereits vor der Benutzerregistrierung und Netzwerkkonfiguration mit dem Internet verbunden sein.
- Am besten loggen Sie sich in Ihren E-mail-Account ein und aktivieren Ihr Registrierungskonto, indem Sie auf den Link klicken. Falls Sie Ihr Passwort vergessen haben, können sich mit Drittanbieter-Accounts anmelden.

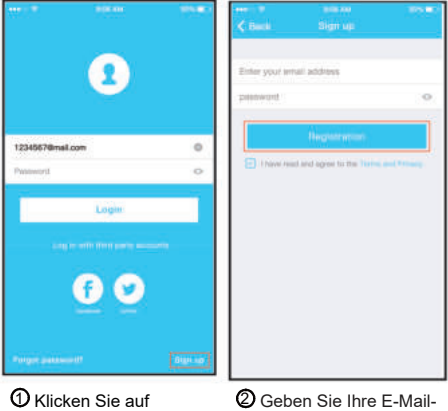

- "Konto erstellen".
- Geben Sie Ihre E-Mail-Adresse und Ihr Passwort ein und klicken Sie auf .Registrieren".

### **6 NETZWERKKONFIGURATION**

#### **Vorsichtsmaßnahmen**

- Es ist notwendig, dass das Mobilgerät kein anderes gespeichertes Netzwerk erkennt. Stellen Sie sicher, dass das Android- oder iOS-Mobilgerät nur mit dem WLAN-Netzwerk verbunden ist, das Sie mit dem Gerät verbinden möchten.
- Stellen Sie sicher, dass die WLAN-Funktion Ihres Androidoder iOS-Mobilgeräts ordnungsgemäß funktioniert und sich automatisch wieder mit Ihrem ursprünglichen WLAN-Netzwerk verbinden kann.

#### **Erinnerung:**

Sie müssen alle Schritte innerhalb von 8 Minuten nach dem Anschluss des Geräts an die Stromversorgung durchführen, andernfalls muss das Gerät wieder neu angeschlossen werden.

#### **Verwendung eines Android-Mobilgeräts zur Konfiguration des Netzwerks**

- 1 Stellen Sie sicher, dass Ihr Mobilgerät bereits mit dem von Ihnen gewünschten WLAN-Netzwerk verbunden ist. Außerdem sollten Sie in Ihrem Mobilgerät irrelevante WLAN-Netzwerke löschen, sofern sie Ihren Konfigurationsprozess beeinflussen.
- 2 Trennen Sie die Klimaanlage von der Stromversorgung.
- 3 Schalten Sie die Stromversorgung der Klimaanlage ein und drücken Sie die Taste "LED" oder "DO NOT DISTURB" siebenmal in 10 Sekunden
- 4 Wenn die Klimaanlage "AP" anzeigt, bedeutet dies, dass sie bereits in den Setup-Modus gewechselt ist.
- Einige Klimaanlagen benötigen Schritt 2 nicht, um in den AP-Modus zu wechseln.

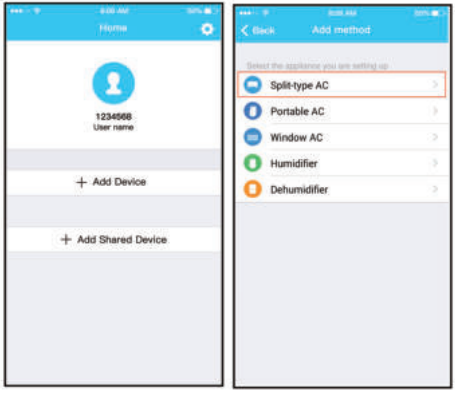

5) Drücken Sie " + Gerät (6 hinzufügen".

Wählen Sie die Art des zu konfigurierenden Geräts.

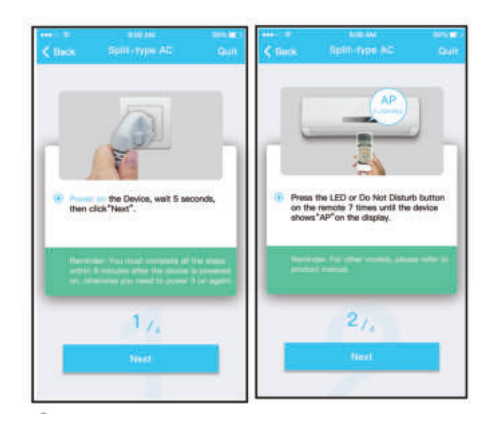

 $(7)$  Führen Sie die obigen Schritte aus, um in den "AP"-Modus zu gelangen.

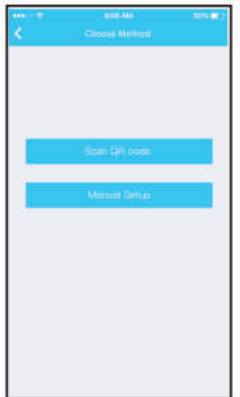

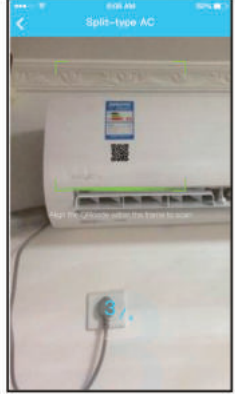

8) Wählen Sie die  $(9)$ Netzwerkkonfigurationsmethode aus.

Wählen Sie eine Methode, um den QR-Code zu scannen.

> Hinweis: Der QR-Code des "Smart Kit" (WLAN-Modul) ist nur gültig, wenn sich das Gerät im "AP"-Modus befindet.

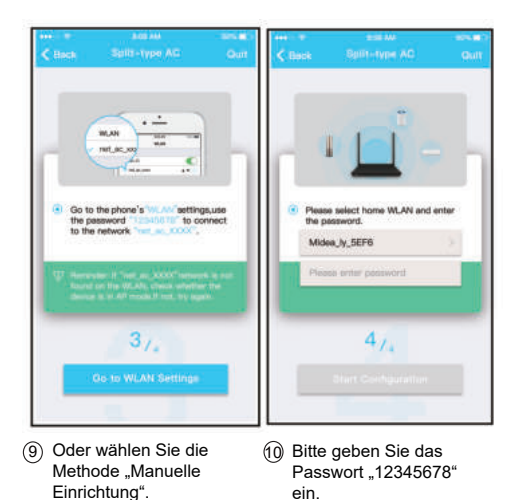

 $\alpha$ 

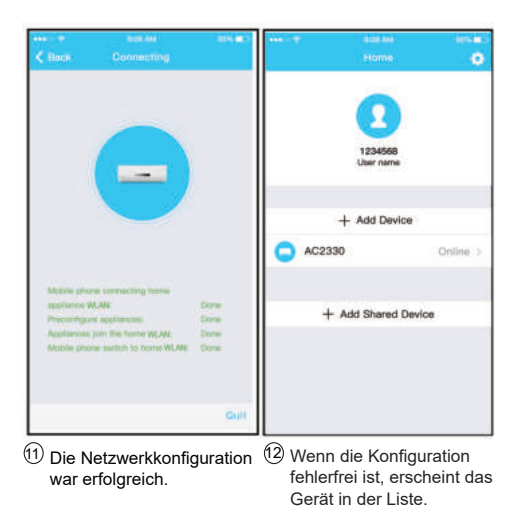

#### **Verwendung eines iOS-Mobilgeräts zur Konfiguration des Netzwerks**

- 1 Stellen Sie sicher, dass Ihr Mobilgerät bereits mit dem von Ihnen gewünschten WLAN-Netzwerk verbunden ist. Außerdem sollten Sie in Ihrem Mobilgerät irrelevante WLAN-Netzwerke löschen, sofern sie Ihren Konfigurationsprozess beeinflussen.
- 2 Trennen Sie die Klimaanlage von der Stromversorgung.
- 3 Schalten Sie die Stromversorgung der Klimaanlage ein und drücken Sie die Taste "LED" oder "DO NOT DISTURB" siebenmal in 10 Sekunden.
- 4 Wenn die Klimaanlage "AP" anzeigt, bedeutet dies, dass sie bereits in den Setup-Modus gewechselt ist.

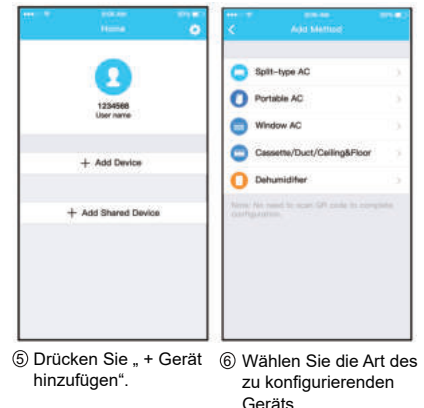

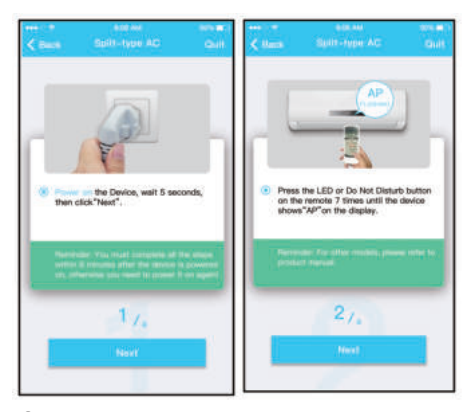

Führen Sie die obigen Schritte aus, um in den "AP"-Modus zu gelangen.

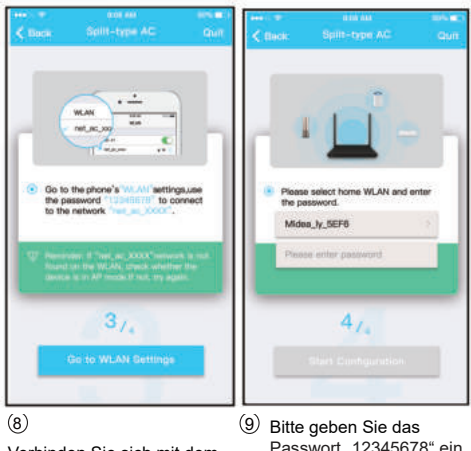

Verbinden Sie sich mit dem WLAN-Netzwerk des "Smart Kit" (WLAN-Modul).

Passwort "12345678" ein.

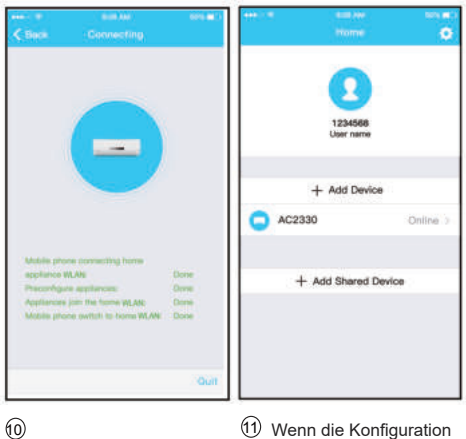

Die Netzwerkkonfiguration war erfolgreich.

11 Wenn die Konfiguration fehlerfrei ist, erscheint das Gerät in der Liste.

#### **HINWEIS:**

Wenn die Netzwerkkonfiguration abgeschlossen ist, zeigt die APP die richtige Konfiguration an.

Aufgrund von Netzwerk- oder Internetproblemen kann es vorkommen, dass der Status der Klimaanlage weiterhin als ... offline" angezeigt wird. In diesem Fall ist es notwendig... die Liste der Geräte in der APP zu aktualisieren und sicherzustellen, dass sich der Status der Klimaanlage zu "online" ändert.

Alternativ können Sie die Stromversorgung der Klimaanlage trennen und wieder anschließen. Der Status des Gerätes wird nach wenigen Minuten zu "online" wechseln.

## **7 APP-BEDIENUNG**

Bitte stellen Sie sicher, dass sowohl Ihr Mobilgerät als auch die Klimaanlage mit dem Internet verbunden sind, bevor Sie die App zur Steuerung Ihrer Klimaanlage über das Internet verwenden. Führen Sie die folgenden Schritte aus:

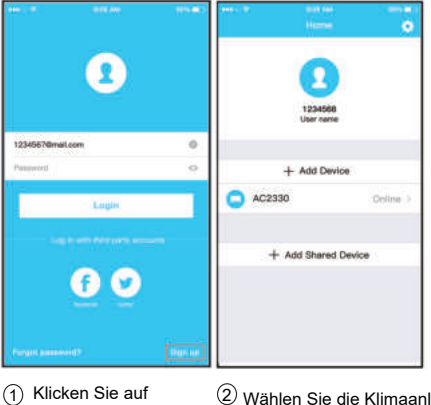

"Registrieren".

Wählen Sie die Klimaanlage aus.

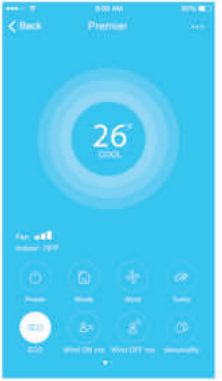

3 Sie können über die App die Klimaanlage ein-/ ausschalten sowie den Modus, die Temperatur, die Ventilatorgeschwindigkeit, usw. steuern.

#### **HINWEIS:**

Nicht alle APP-Funktionen sind in der Klimaanlage verfügbar. Beispiel: ECO, Turbo, Swing-Funktion (für weitere Informationen siehe Bedienungsanleitung des Gerätes.)

# **SONDERFUNKTIONEN 8**

Diese umfassen: Zeitschaltuhr (Timer) an/aus, auto. Heizung bei 8 ºC Außentemp., Nachtmodus, Prüffunktion.

**HINWEIS:** Wenn die Klimaanlage nicht über die eine der oben genannte Funktion verfügt, wird es nicht in der Liste der Funktionen angezeigt.

#### **Zeitschaltuhr (Timer)**

Per Wochenprogrammierung können Sie die spezifische Ein- und Ausschaltzeit der Klimaanlage einstellen. Wahlweise können Sie auch die Wiederholungsfunktion wählen, um jede Woche die gleiche Einstellung zu haben.

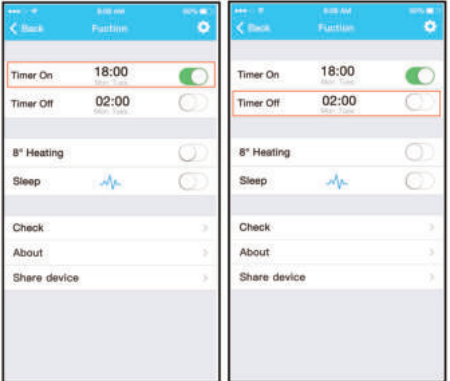

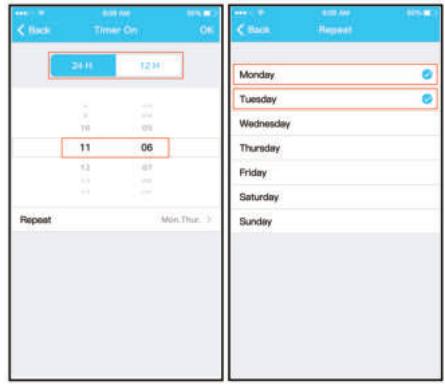

#### **Heizung bei 8 °C**

Sie können die Klimaanlage mit einem einzigen Klick einschalten, wenn die Außentemp. unter 8°C ist. Wenn Sie außer Haus sind, verhindert diese Funktion, dass die Raumtemperatur unter 8ºC fällt.

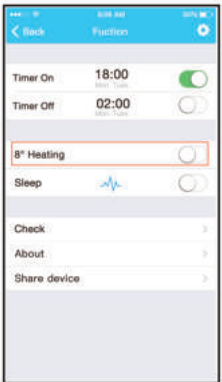

#### **Nachtmodus**

Sie können den Nachtmodus durch Einstellen der Solltemperatur einfach anpassen.

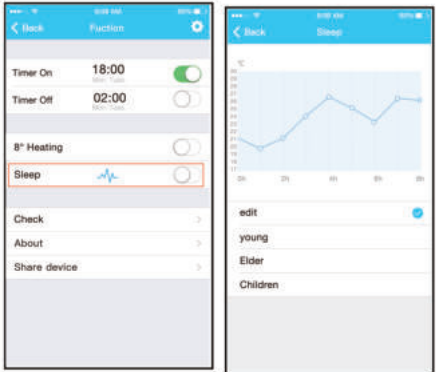

#### **Prüffunktion**

Mit dieser Funktion können Sie den Betriebszustand der Klimaanlage überprüfen. Am Ende dieses Vorgangs können Sie sich normale Elemente, anormale Elemente und Detailinformationen anzeigen lassen.

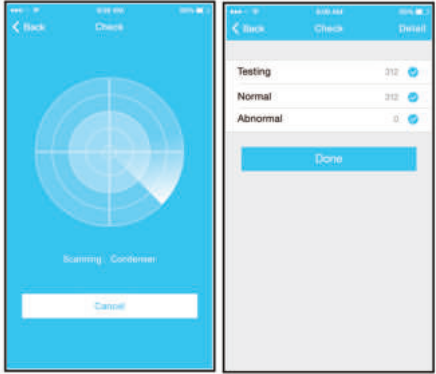

#### **Geräte teilen**

Mit der Funktion "Geräte teilen" kann die Klimaanlage von mehreren Benutzern gleichzeitig gesteuert werden.

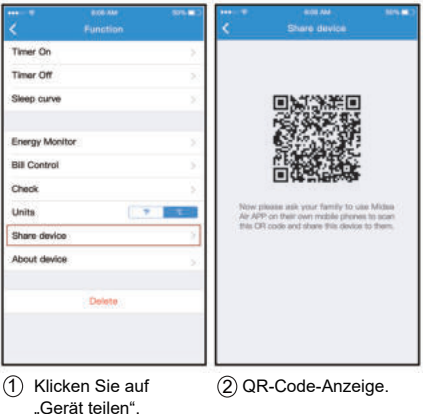

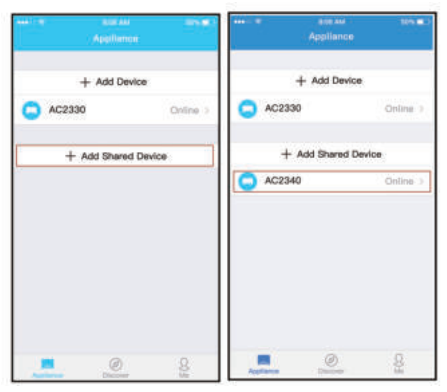

- 3 Die anderen Benutzer 4 sollten sich zuerst in der APP Nethome Plus" anmelden. Danach klicken Sie auf "Geteiltes Gerät hinzufügen" in ihrem Mobilgerät. Dann muss der QR-Code von Ihrem Mobilgerät gescannt werden.
- Nun können Andere die gleiche Klimaanlage wie Sie steuern.

#### **SICHERHEITSMAßNAHMEN:**

**Für das Modell EU-OSK103:**  FCC ID:2AS2HMZNA19 IC:24951-MZNA19

#### **Für das Modell OSK102:**

FCC ID:2AS2HMZNA18 IC: 24951-MZNA18

Dieses Gerät entspricht Teil 15 der FCC-Norm für die kanadische Industrie, außer RSS.

Der Betrieb obliegt den folgenden Bedingungen:

(1) Dieses Gerät darf keine Interferenzen verursachen;

(2) Dieses Gerät muss jede empfangene Interferenz entgegennehmen, einschließlich Interferenzen, die einen unerwünschten Betrieb des Geräts verursachen könnten.

Verwenden Sie das Gerät gemäß den angegebenen Anweisungen. Änderungen oder Modifikationen an diesem Gerät, die nicht ausdrücklich von der für die Einhaltung der Vorschriften verantwortlichen Stelle genehmigt wurden, könnten die Befugnis des Benutzers zum Betrieb des Geräts aufheben.

Dieses Gerät entspricht den FCC-Grenzwerten für Strahlenbelastung in einem unkontrolliertem Umfeld. Um die Überschreitung der Grenzwerte für Strahlenbelastung gemäß der FCC zu verhindern, darf sich ein Mensch, während des Normalbetriebs, der Antenne nicht näher als 20 cm (8 Zoll) annähern.

HINWEIS: Dieses Gerät wurde getestet und entspricht den Grenzwerten für ein Digitalgerät der Klasse B gemäß Teil 15 der FCC-Norm. Diese Grenzwerte sollen einen angemessenen Schutz vor schädlichen Interferenzen in einer Hausinstallation bieten. Dieses Gerät erzeugt, verwendet und kann Hochfrequenzenergie abstrahlen und kann wenn es nicht in Übereinstimmung mit den Anweisungen installiert und verwendet wird, schädliche Interferenzen der Funkkommunikation verursachen. Es gibt jedoch keine Garantie dafür, dass bei einer bestimmten Installation keine Interferenzen auftreten. Wenn dieses Gerät schädliche Interferenzen des Radio- oder Fernsehempfangs verursacht, was durch Aus- und Einschalten des Geräts festgestellt werden kann, wird dem Benutzer empfohlen, zu versuchen, die Interferenzen durch eine oder mehrere der folgenden Maßnahmen zu beheben:

- -- Richten Sie die Empfangsantenne neu aus oder verlagern Sie sie.
- -- Vergrößern Sie die Entfernung zwischen dem Gerät und dem Empfänger.
- -- Schließen Sie das Gerät an eine Steckdose in einem anderen Stromkreis als dem, an den der Empfänger angeschlossen ist.
- Wenden Sie sich an den Händler oder einen erfahrenen Radio-/Fernsehtechniker.

**Der Hersteller trägt weder Verantwortung für Verbindungsprobleme, die durch WLAN-Router verursacht werden, noch für Probleme mit Mobilgeräten. Falls Probleme auftreten, kontaktieren Sie bitte den Anbieter.**